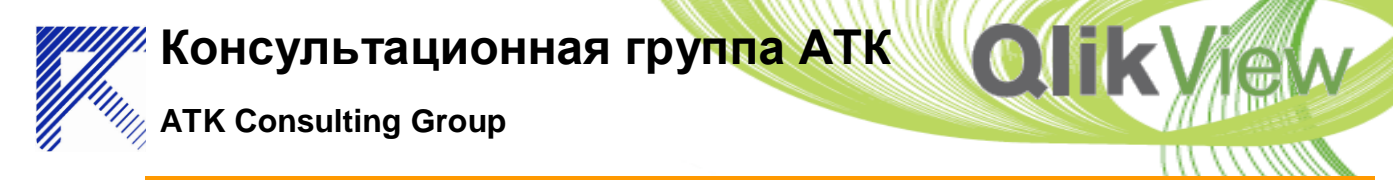

# **Getting Started**

### **QVExcel Side Panel**

Once QVExcel is installed, a new side panel appears in Excel. From here you can enter the connection details for your QlikView server and document giving you a live link to your QlikView data in Excel.

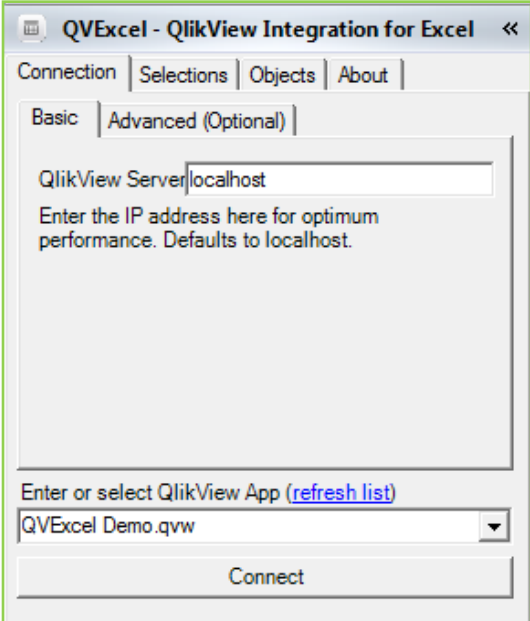

#### **Connection Panel**

The connection panel is where you enter details about the QlikView Server where your QlikView applications reside.

The 'Basic' tab can be used where additional authentication isn't required. Simply enter the server's name or IP address and click 'Open'. This will then connect to QlikView Server and, once a connection is established, will list all the availble application in the dropdown.

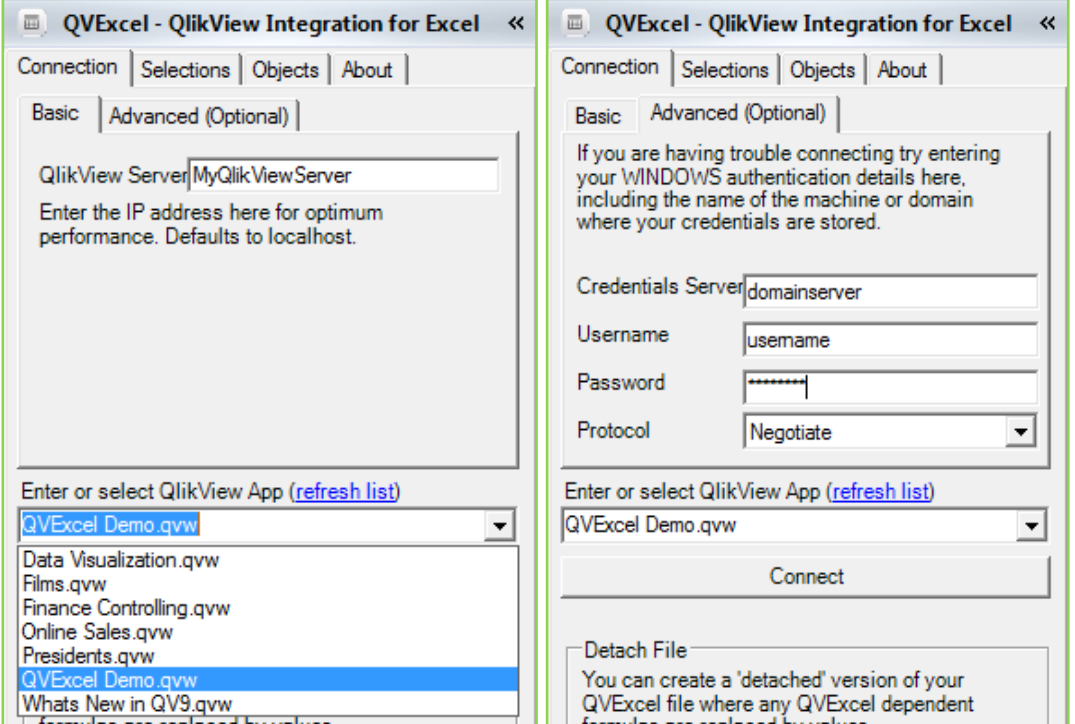

### If authentication is

required, enter your credentials in to the advanced tab.

Your details will be stored in the [QVExcel\\_Settings worksheet.](#page-3-0)

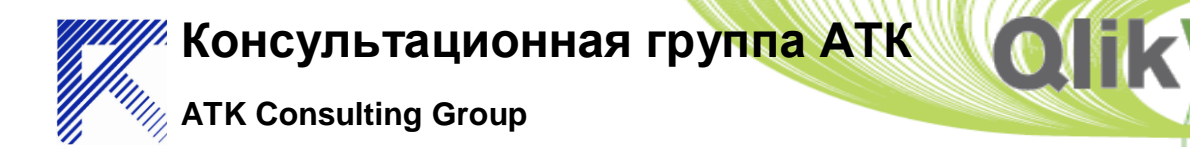

#### **Selections Panel**

The selections panel displays all of the listboxes that are available for you to make selections from, just like in QlikView.

A number of ListBox selection styles are supported such as checkbox style, classic and single select.

It's possible to only show a some of the listboxes that are in the application. To learn how to do this, read [here.](#page-3-1)

You can also navigate forwards and backwards through your selections, as well as clear all the current selections using the buttons above the dropdown.

To the right of the dropdown, there are two buttons - one copies the selected listbox's values and the other clears it's selections.

The 'Update Workbook' button along the bottom forces the current workbook to be recalculated and any objects mapped on the 'Objects' tab to be refreshed.

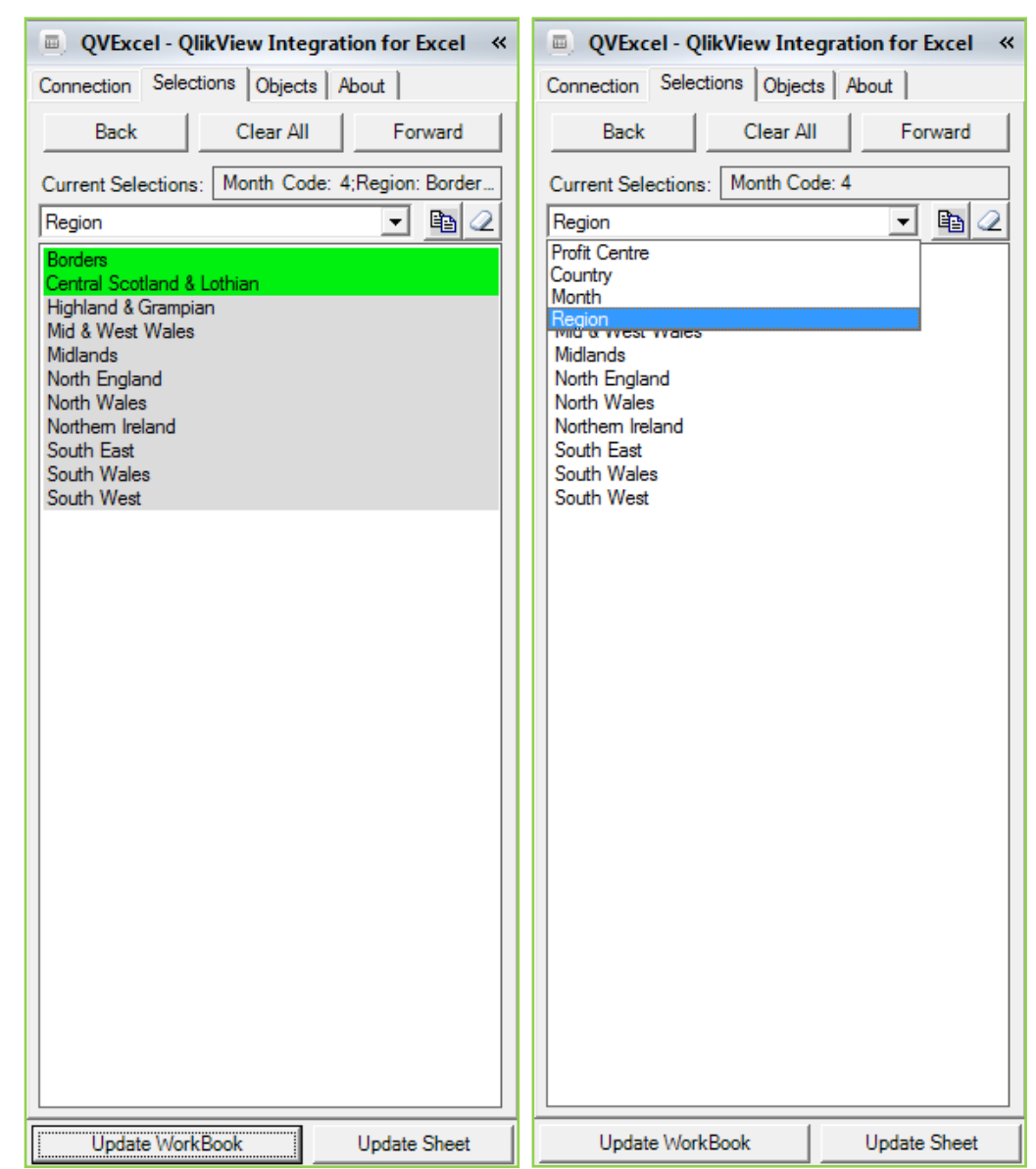

The 'Update Sheet' button is similar to the previous button, but only recalculates the current sheet.

If you hover the cursor over the 'current selections' area, you will see more detail.

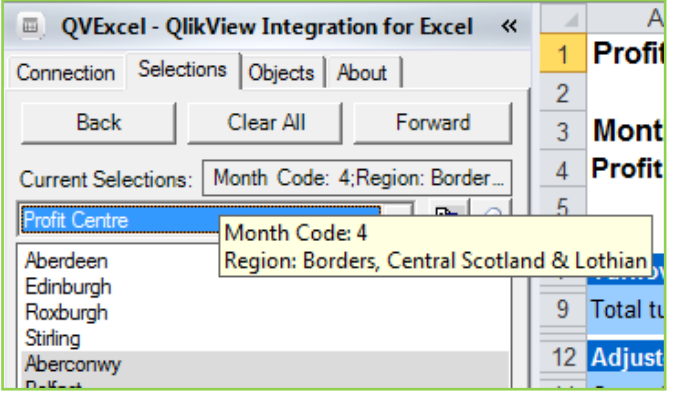

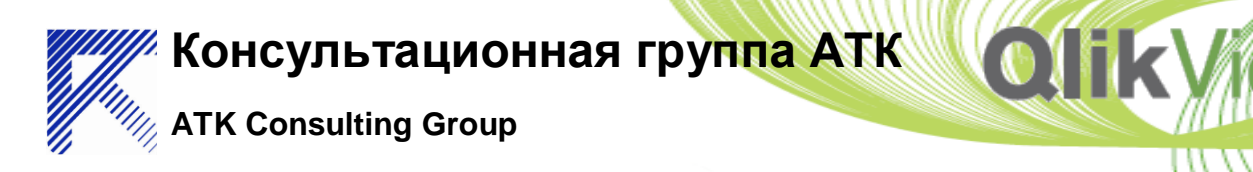

### **Objects Panel**

The Objects panel is further split into two sub panels: Objects and Fields.

The objects panel is used to display all of the sheets in the application, along with all of the supported objects on those sheets. On right clicking on an object, you can extract or map values, which can be the most efficient way of getting data out, or extract tables by formulas from the selected object in your QlikView application.

On some objects, such as tables, you can also click on 'properties' to see the fields and expressions used.

The fields panel shows all of the fields, which can be extracted. Again these can be right clicked to extract their data into your spreadsheet.

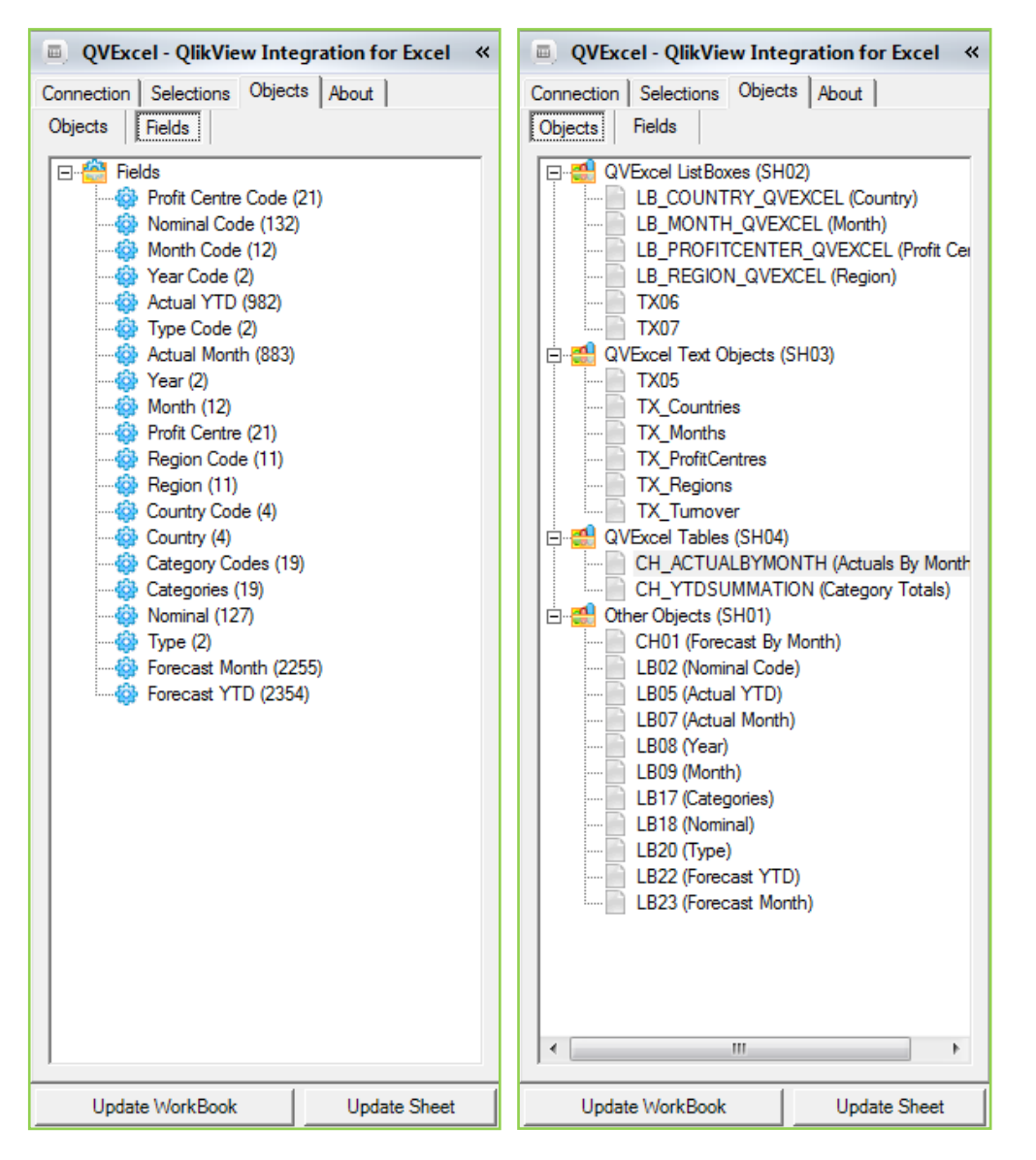

# **Advanced Usage and Notes**

### **Excel Settings**

For performance reasons it is recommended that you set the Calculation mode for your workbook to Manual - this is done in the 'Excel Options' dialog.

### **Performance**

Using the **qve** formula to extract data will often require the use of set analysis in your expressions. This is probably the least

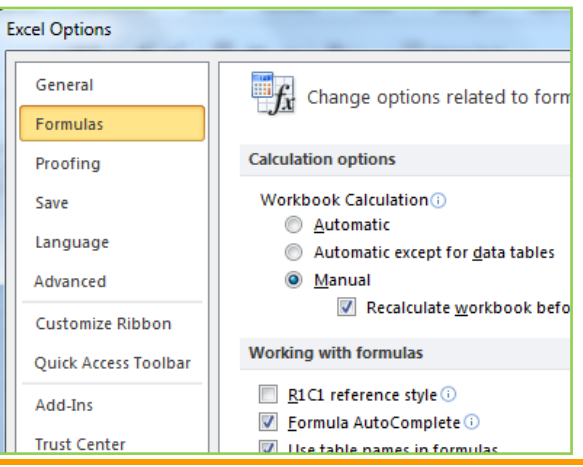

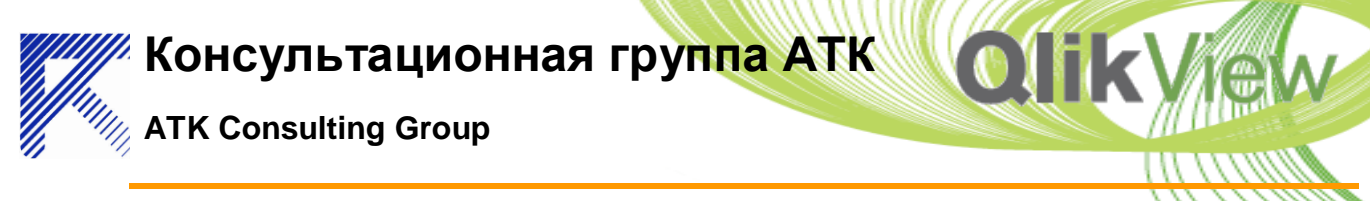

performant way of extracting data and where possible it is recommended that you use one of the other techniques (QVExcel formulas, mapping, extraction) to extract the data first.

### <span id="page-3-1"></span>**ListBoxes**

By default, all listboxes in the QlikView application will be listed in QVExcel. However to improve performance and reduce clutter, if you append the string '\_QVEXCEL' to one or more of the listbox object id's in your QlikView application then only these listboxes will be shown in the Add-in. ListBox values should be sorted the same as in the QlikView document (with the possible exception of multi column listboxes - see below). Therefore if you require a different sort order it is recommended that you change the sorting in the QlikView document. Although multi column listboxes are supported, it is recommended that you configure your listboxes in the QlikView application to be single column only (through the Presentation tab on the object properties) to ensure that the correct sort order is maintained.

## <span id="page-3-0"></span>QVExcel\_Settings Worksheet

The Add-in creates and uses a sheet named 'QVExcel\_Settings' to store the server, document name etc. It is recommended that you do not edit this sheet manually.